This quick reference describes the tasks most commonly performed when working in Remedy ITSM 9.1 **Incident Management**.

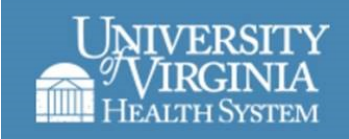

### **Accessing Incident Management**

Click the Application Flyout, hover over *Incident Management* and select the *Incident Management Console*, *New Incident* or *Search Incident.*

### **Creating a Quick Close Incident**

To create an incident ticket, from the Overview Console, click on the Application Flyout and Select *Incident Management -> New Incident*

**1.** Click in the *Customer\*+* field and begin typing the customer's ID and with type ahead functionality, suggestions will be presented.

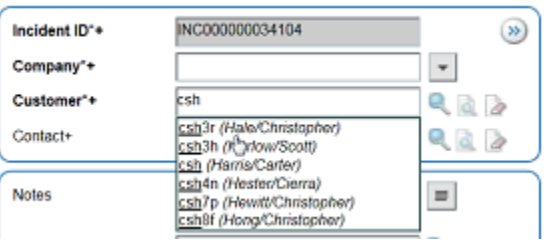

- **2.** If the Customer ID does not appear, then place the cursor in the *Customer* field and press the "Enter" key. A search box will appear. Enter the Customer's last name and click *Search*. Double-click on the Customer in the display table below to select.
- **3.** Place curser in the *Template* field and begin typing the issue the customer has contacted the Service Desk about. Or, place your curser in the *Template+* field and press the "Enter" key

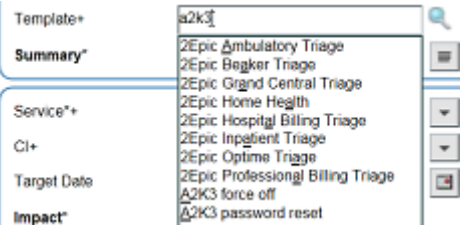

- **4.** Select the appropriate Template and Click *Select -> Close*
- **5.** Enter additional content in the *Notes* field regarding the issue or request.

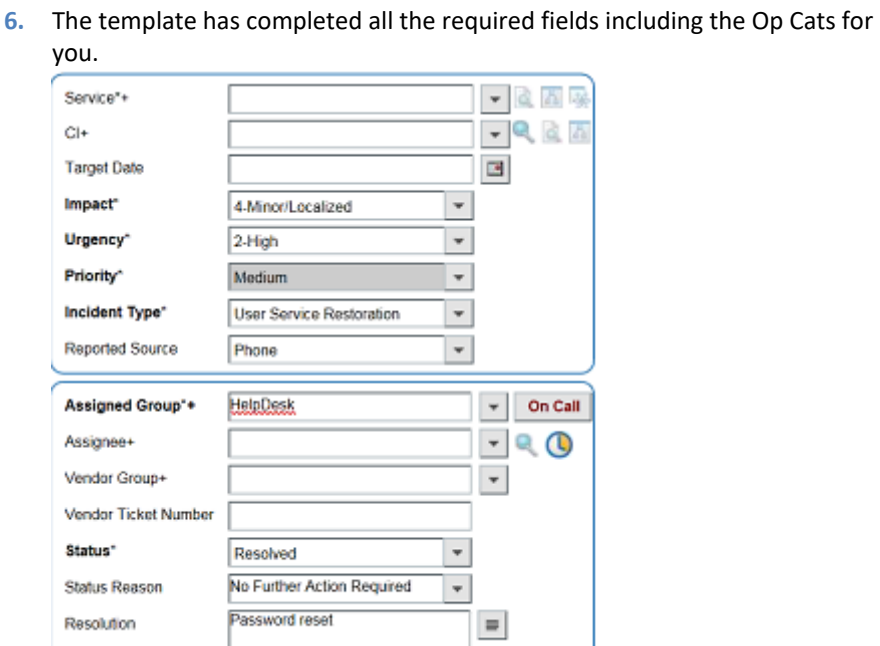

**7.** Under Quick Actions click *Assign to Me*.

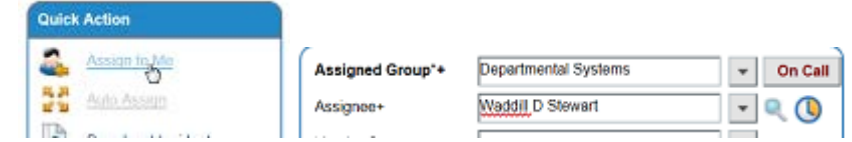

**8.** Click *Save*.

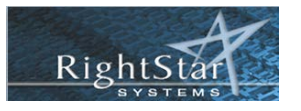

This quick reference describes the tasks most commonly performed when working in Remedy ITSM 9.1 **Incident Management**.

### **Creating an Incident**

To create an incident ticket, from the Overview Console, click on the Application Flyout and Select *Incident Management -> New Incident*

**1.** Click in the *Customer\*+* field and begin typing the customer's ID and with type ahead functionality, suggestions will be presented.

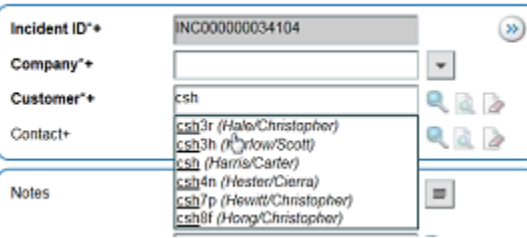

- **2.** If the Customer ID does not appear, then place the cursor in the *Customer* field and press the "Enter" key. A search box will appear. Enter the Customer's last name and click *Search*. Double-click on the Customer in the display table below to select.
- **3.** Enter additional content in the Notes field regarding the issue or request

### **Customer Incidents**

To check open tickets by this customer to see if the customer has called about this issue before.

- **1.** Under Quick Actions, look at the *Customer Incidents*. If there is a number, click on it to see the customer's open tickets.
- **2.** Click on the ticket to select it.
- **3.** In the *Add Work Info* area, specify any additional work performed to resolve the incident.
- **4.** In the dropdown to the right of the *Status* field and select Resolved.
- **5.** Select the appropriate *Status Reason*
- **6.** Confirm all other required fields are completed.
- **7.** Click *Save*

### **Operational and Product Categorization**

To add Op Cats and Pro Cats to a ticket for tracking and reporting.

**1.** Under Quick Actions, click Select Operational and enter the Operational and Product Categorizations, Product Name and model/version as applicable.

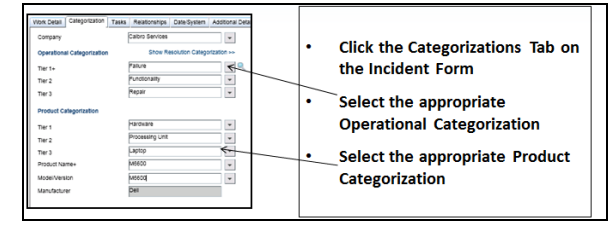

- **2.** Select the appropriate *Incident Type* and *Reported Source*
- **3.** Click *Save*

### **Asset Support Details Tab**

To track the asset that needs to be worked on.

**1.** From the Asset Support Detail tab, click the *Get Serial Number* button.

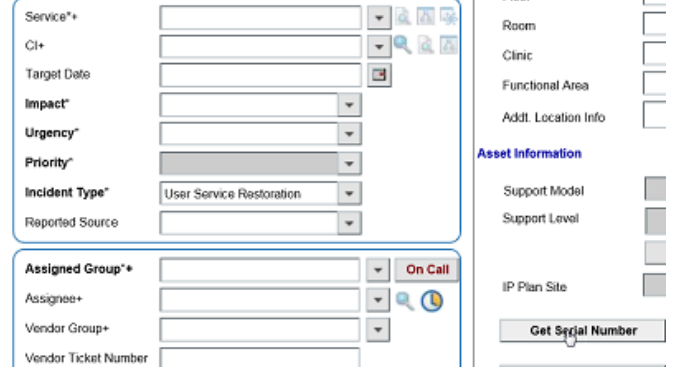

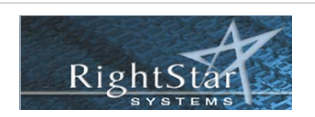

This quick reference describes the tasks most commonly performed when working in Remedy ITSM 9.1 **Incident Management**.

**2.** The serial number of the last computer they logged into displays in the *CI+* field.

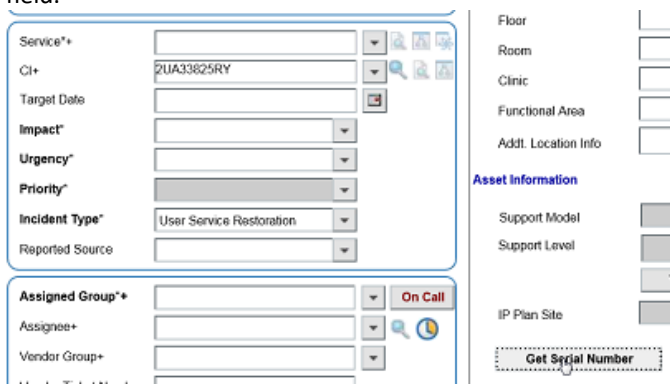

#### **3.** Click on the *Fill Location* button.

#### Incident Location

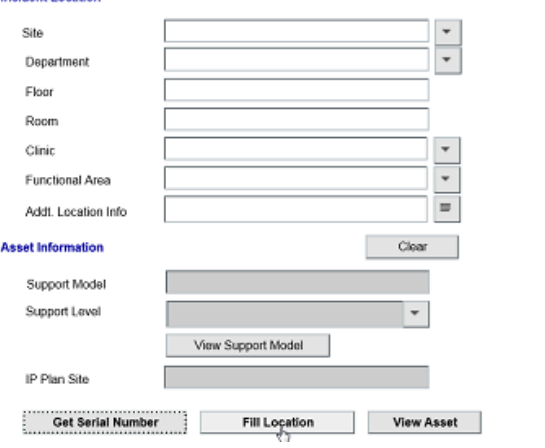

**4.** The *Incident Location* fields fill in.

l ce

**5.** By clicking *View People* or *View Asset* buttons you will be taken to the old Remedy system for more information.

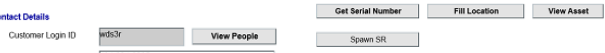

**6.** By clicking the *Spawn SR* button, you will create a Service Request in the old system. So, you can work on it in the old system as a Service Request.

Note: you may need to Refresh to see the Req# in ITSM. Also the ITSM ticket will automatically close.

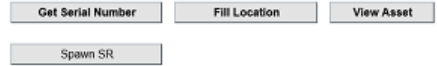

### **Assigning the Incident to On Call**

To an incident to a person On Call.

**1.** In the dropdown to the right of the *Assigned Group* field, select the group.

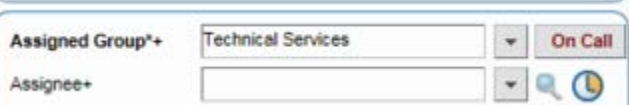

**2.** To assign the incident, click the *On Call* button next to *Assigned Group* field. The Assignee+ field displays the person who is On Call currently for that group.

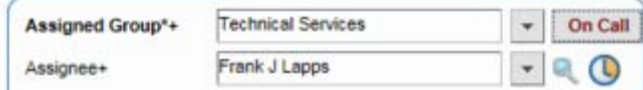

### **Assigning the Incident to Yourself**

To quickly assign an incident to yourself.

- **1.** To assign the incident to yourself, under *Quick Action*, select *Assign to Me*
- **2.** If you are a member of more than one support group, select the group to assign the incident to and click *OK*

### **Resolving the Incident**

To resolve an incident. The system will automatically close it after 2 days.

- **1.** In the dropdown to the right of the *Status* field and select Resolved.
- **2.** Select the appropriate *Status Reason.*
- **3.** In the *Add Work Info* area, specify any additional work performed to resolve the incident.
- **4.** Confirm all other required fields are completed.
- **5.** Click *Save*

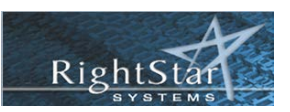

This quick reference describes the tasks most commonly performed when working in Remedy ITSM 9.1 **Incident Management**.

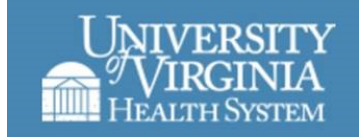

### **Creating an Incident from MyIT**

To create an incident ticket from a MyIT email.

- **1.** An email from MyIT is delivered.
- **2.** Click on link, from the email, to open ticket in ITSM.
- **3.** Refresh the browser to get ITSM full functionality.
- **4.** Confirm all other required fields are completed.
- **5.** Click *Save*

### **View Audit Log**

To view the audit log to see who made changes to a ticket.

- **1.** With the ticket displayed, from the Functions Menu click on *More*.
- **2.** Select *View Audit Log* from the menu.

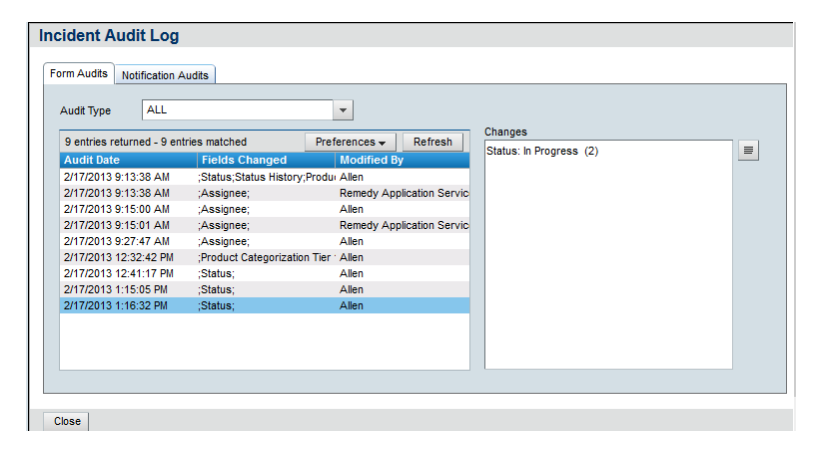

- **3.** The *Form Audits* tab, displays certain attributes recorded when changes occur. This includes Status and Assignee attributes.
- **4.** Click the *Notifications Audits* tab to view attributes recorded on notifications.

## **Incident Matching**

To find other tickets/incidents with a similar summary to find solutions or to see if there are other calls coming in with the same issue.

**1.** Click on Incident Matching to view a list of possible matching records. The matching is based on the Summary of the Incident. Select the incident to view the incident details. Continue using Advanced Search as needed.

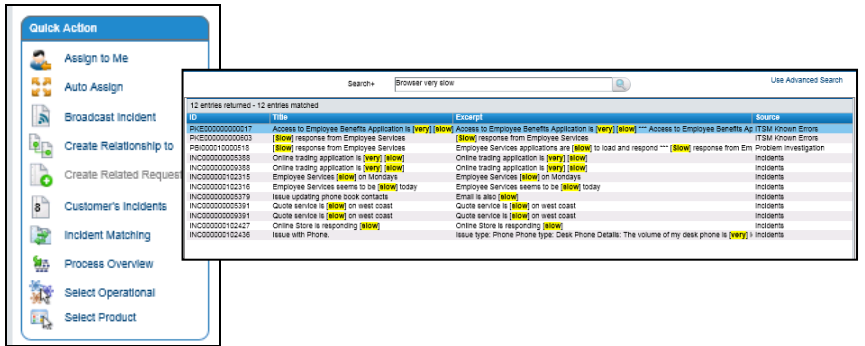

- **2.** Double Click on the record you want to view. Review the record. Click *Close.*
- **3.** When selecting Relate with Solution, the resolution of the incident will populate in the Resolution field of the Incident being worked on
- **4.** Click *Close.*

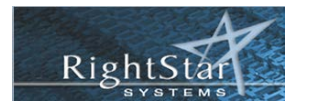

This quick reference describes the tasks most commonly performed when working in Remedy ITSM 9.1 **Incident Management**.

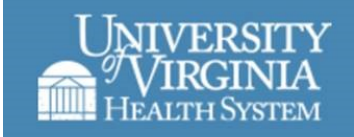

## **Creating a Change Request from an Incident**

To create a Change Request, formerly known as a Design Request, from an Incident.

- **1.** With the ticket displayed, first resolve the incident. (see above)
- **2.** Under *Quick Actions*, select *Create Related Request*.
- **3.** In the dropdown to the right, *select Infrastructure Change*.

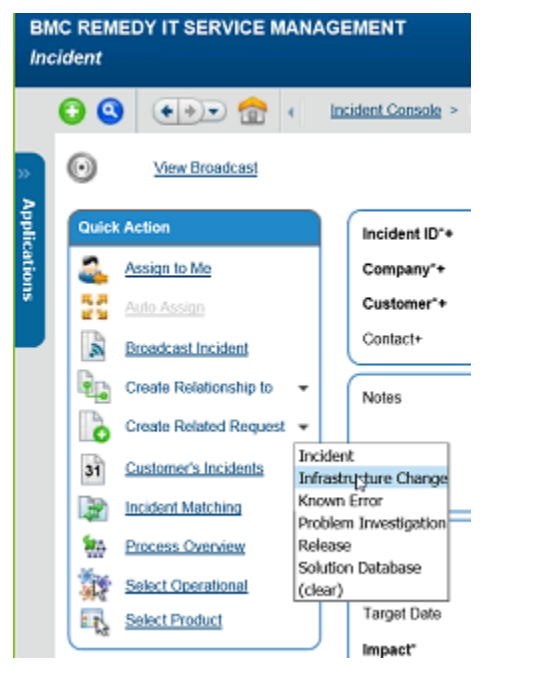

- **4.** Under Quick Actions, click Requestor For. Search by last name and select the requester from a list.
- **5.** Click in the *Template\*+* field and begin typing the Group ID and with type ahead functionality, suggestions will be presented. Select the template.
- **6.** Tip: Click save to see what other fields are required.
- **7.** Now complete the Change process including plan, approval, implementation and completion.

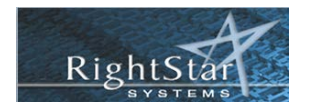